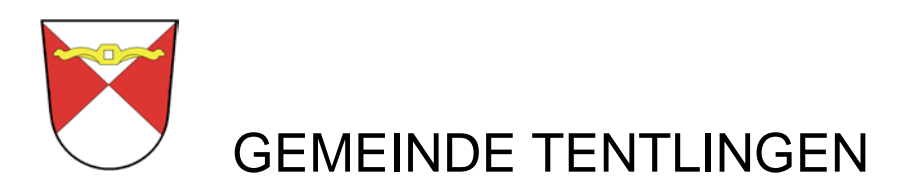

# **Friac "Ausführung der Arbeiten"**

# **Anleitung zur Bedienung der Applikation FRIAC in der Ausführungsphase der Arbeiten**

**Ausgangssituation** Die Baubewilligung ist erteilt

#### **Nächste Schritte**

#### 1. **Einloggen**

mit Passwort und Verifizierungscode.

#### 2. **Projekt aufrufen**

- a. "Aufgabenkörbe" aufrufen (aus der grünen Zeile oben) durch links-Klick
- b. Das Projekt aufrufen durch Links-Klick.

#### 3. **Rollenwechsel vom Projektverfasser zum Bauführer**

Bisher sind Sie als "Projektverfasser" tätig gewesen. Diese Rolle wird ganz rechts oben in der Ecke des Bildschirms mit grauem Hintergrund angezeigt. Neu werden sie (oder eine von Ihnen beauftragte Person) nun die Rolle "Bauführung" übernehmen. Daher muss die Zugriffserlaubnis neu geregelt werden, wie folgt:

- a. Im vertikalen grauen Rechteck ganz links auf Ihrem Bildschirm finden Sie (ungefähr in der Mitte) den Menüpunkt "Zugriff einer Drittperson". Öffnen Sie diesen Menüpunkt durch Links-Klick.
- b. Es öffnet sich ein Menu, in dem sie aufgefordert werden, folgende Angaben zu machen:
- Identifikator: Das ist die mehrstellige Buchstaben-Nummer-Kombination, die neben Ihrem Namen in Klammern erscheint (ganz oben rechts in der Bildschirmecke in der dunkelgrünen Zeile, neben dem grauen Feld, in dem "Projektverfasser" steht, bspw. FR1234567).
- Modus: Wählen Sie im Drop-Down-Menü die Einstellung "Bauführung". (Das Drop-Down-Menü öffnet sich, wenn sie auf den hellgrauen Pfeil ganz rechts, im grün umrandeten langen Feld neben "Modus" klicken.)
- Speichern Sie (grüne Taste, links unten).
- Bestätigen Sie die Warnmeldung "Speichern- der Zugang wird mit sofortiger Wirkung geändert werden…" mit "Ja"

Version 1.0

- c. Nun können Sie die Rolle wechseln, wie folgt:
	- Schauen Sie in die rechte obere Ecke Ihres Bildschirms. Dort steht -bisher- "Projektverfasser" auf grauem Hintergrund. Klicken sie mit der linken Maustaste auf dieses Feld. Es öffnet sich ein Menü, das es Ihnen erlaubt, Ihre Rolle zu wechseln, vom Projektverfasser zum Bauführer. Wählen Sie "Bauführung" aus und klicken Sie mit der linken Maustaste darauf. Fertig! – die Rolle ist gewechselt.

# **4. Meldung der voraussichtlichen Daten für die Baukontrollen**

Nun können Sie (oder die von Ihnen beauftragte Person) mit Ihrer Arbeit als "Bauführer" beginnen und allgemeinen Informationen eingeben, die es für die Ausstellung des Übereinstimmungsnachweises und der Bezugsbewilligung braucht.

Die Schritte a-c sind nicht notwendig, wenn sie sich bereits im Projektdossier befinden

- a. "Aufgabenkörbe" aufrufen (aus der grünen Zeile oben) durch links-Klick
- b. Menüpunkt "Bewilligte Dossiers " auswählen durch Links-Klick.
- c. Das Projekt aufrufen durch Doppelklick auf die Projektnummer (Spalte ganz links).
- d. Rosa hinterlegt erscheint mit dem Menünamen "Ausführung der Arbeiten" ihr aktuelles Projekt. Schauen Sie nach links unten. Dort finden Sie das weiss hinterlegte Feld " **>**Ausführung der Arbeiten". Machen Sie einen Links-Klick darauf.
- e. In der Zeile in Bildschirmmitte mit Ihrer Projektbeschreibung ist nun ganz rechts, unter der Tabellenbezeichnung "Link", das Bild eines "Auges" erschienen. Führen sie einen Links-Klick auf das Auge aus.
- f. Es erscheint fett gedruckt "Voraussichtliche Daten". Tragen Sie bitte die voraussichtlichen Daten für Baubeginn und Bauende ein. Speichern Sie mit der dunkelgrünen Taste unten links. Ihre Daten werden nun automatisch der Bauverwaltung übermittelt. Der erste wichtige Schritt ist gemacht!
- g. Auf dem Bildschirm sind rosa hinterlegt die Aufforderungen "Bitte füllen Sie das Formular "Allgemeine Informationen" aus und "Verschiedene Kontrollen können durch die Gemeinde entfernt bzw. bestimmt werden" sichtbar. Lassen Sie sich davon nicht irritieren, das sind Hinweise auf zukünftige Schritte.

# **5. Angabe der allgemeinen Informationen**

- a. Aktivieren Sie den Menüpunkt "Allgemeine Informationen" in der grauen Spalte am linken Bildschirmrand (Zweites von unten) durch Links-Klick. Bitte tragen Sie nun die nötigen Angaben zu Bauherr, Grundeigentümer und Berechtigter Person (=Bauführer) in die Tabelle ein. Dies ist nötig, obwohl Sie diese Angaben im Zuge der Gesuchstellung schon einmal gemacht haben. Schliessen Sie die Angaben mit "Speichern" ab (grüne Taste links unten).
- b. Zunächst sind Sie nun mit der Arbeit in der App FRIAC fertig. Besten Dank.

Version 1.0

#### 6. **Eventuelle Bestimmung weiterer Kontrollen durch die Bauverwaltung**

Nachdem sie im 4. Schritt Baubeginn und Bauende mitgeteilt haben, ist es möglich, dass die Bauverwaltung weitere Kontrollen für Ihr Projekt bestimmt. Meistens geschieht dies aber nicht. Dann geht es weiter mit Schritt 7.

- a. Schauen Sie in den nächsten Tagen also bitte noch einmal in die App, dann können Sie sehen, ob zusätzliche Kontrollen für ihr Projekt ausgewählt wurden. Sie finden diese unter dem Menüpunkt "Bauvorhabenkontrolle und Genehmigungen (Bewilligungen)", im Untermenü "Voraussichtliche Daten"
- b. Bitte tragen sie hier die wahrscheinlichen Daten für die geforderten zusätzlichen Kontrollen ein. Speichern Sie mit der grünen Taste links unten.

# **7. Meldung der tatsächlichen Termine**

Verzögerungen sind beim Bauen üblich. Das berücksichtigt die FRIAC-App. Daher braucht es eine Meldung der tatsächlichen Termine für Baubeginn, zusätzliche Kontrollen und Bauende (jeweils kurz vorher).

- a. Gehen Sie dazu auf den Menüpunkt "Bauvorhabenkontrolle und Genehmigungen (Bewilligungen)". Machen Sie einen Links-Klick auf den Menüpunkt "Verwaltung".
- b. Im Menü "Verwaltung" finden Sie links unten das weiss hinterlegte Feld "Neue Meldung". Klicken Sie darauf, um eine neue Meldung zu verfassen. Wählen Sie den Typ der Meldung im Pull-Down-Menü aus. Tragen Sie unter Meldedatum das gewünschte Kontrolldatum ein. Tragen Sie den Titel der Abnahme ein (wie Typ). Wenn Sie möchten, können Sie unter Beschreibung sachdienliche Hinweise geben. Wenn Sie möchten, können Sie unter "Dokumente", "Datei auswählen" sachdienliche Dokumente im pdf-Format laden, z.B. Fotos.
- c. Nach diesen Eingaben speichern Sie ihre Meldung mit der grünen Taste links unten.
- d. Die Bauverwaltung wird sich nun mit Ihnen in Verbindung setzen, um die genaue Uhrzeit für die Kontrolle zu vereinbaren und eventuell ein abweichendes Datum.

# **8. Erstellung des Übereinstimmungsnachweises**

Um das Bauprojekt endgültig abzuschliessen ist es notwendig, einen Übereinstimmungsnachweis zu generieren.

a. Gehen Sie dazu im Menü "Bauvorhabenkontrolle und Genehmigungen" auf den Untermenüpunkt "Übereinstimmungsnachweis" (unterster Punkt im senkrechten grauen Feld links) und bestätigen sie mit einem Links-Klick.

Version 1.0

- b. Beantworten Sie die Fragen des Übereinstimmungsnachweises, indem sie einen Links-Klick auf die passende Antwort machen.
- c. Drücken Sie "Speichern" (grüne Taste, unten links)
- d. Laden Sie den Übereinstimmungsnachweis herunter, speichern Sie ihn in einem für Sie frei wählbaren Verzeichnis ab und drucken Sie ihn aus.
- e. Unterzeichnen Sie als Bauherr und/oder Berechtigte Person den Übereinstimmungsnachweis und scannen Sie ihn. Laden Sie die pdf-Datei des Scans unter "Dokumente" in die Dokumentenliste, in den Untermenüpunkt "Baupolizei", Übereinstimmungsnachweis. (Hochladen: siehe 9b.)
- f. Senden Sie das unterzeichnete Original an die Gemeinde.

### **9. Laden Sie notwendige Dokumente hoch**

Welche Dokumente Sie in diesem Schritt hochladen müssen, hängt von den Bedingungen ab, die in der Baubewilligung genannt sind. Unter Umständen ist dort gefordert, dass am Ende des Projekts ein GEAK erstellt wird, eine Ausserbetriebnahmebescheinigung, ein Übereinstimmungsnachweis eines Geometers oder sonstiges. In jedem Fall ist ein Übereinstimmungsnachweis des Architekten oder der berechtigen Person hochzuladen. Dieser kann generiert worden sein (siehe 8.) oder als Papierformular ihnen übergeben worden sein.

- a. Scannen Sie die notwendigen Dokumente. Es können nur pdf-Dateien hochgeladen werden.
- b. Laden Sie die pdf-Datei des Scans unter "Dokumente" in die Dokumentenliste, in den passenden Untermenüpunkt

Klicken Sie dazu auf das **+,** in der jeweiligen Zeile rechts Im unteren Bildschirmbereich öffnet sich das Menü "Einreichen eines Dokuments". Geben Sie einen Namen ein.

Machen Sie einen Links-Klick auf das grau hinterlegte Feld "Datei auswählen". Nun können sie die gescannte Datei auswählen Schliessen sie mit einem Linksklick auf die grüne Taste "Einreichen" diesen Schritt ab. Das gewünschte Dokument ist nun Teil des elektronischen Dossiers.

Wir danken Ihnen für Ihre wertvolle Mitwirkung bei der Baukontrolle und wünschen Ihnen eine erfolgreiche Umsetzung Ihres Projekts.

Zur Beantwortung von Fragen steht Ihnen Frau Morschett gerne zur Verfügung unter der Telefonnummer 077 523 44 86.

Mit freundlichem Gruss

Bauverwaltung Tentlingen